1. Go to ChartField Values (in this case it is a "favorite", otherwise go to Main Menu/Set Up Financials/Supply Chain/Common Definitions/Design Chartfields/Define Values/ChartField Values)

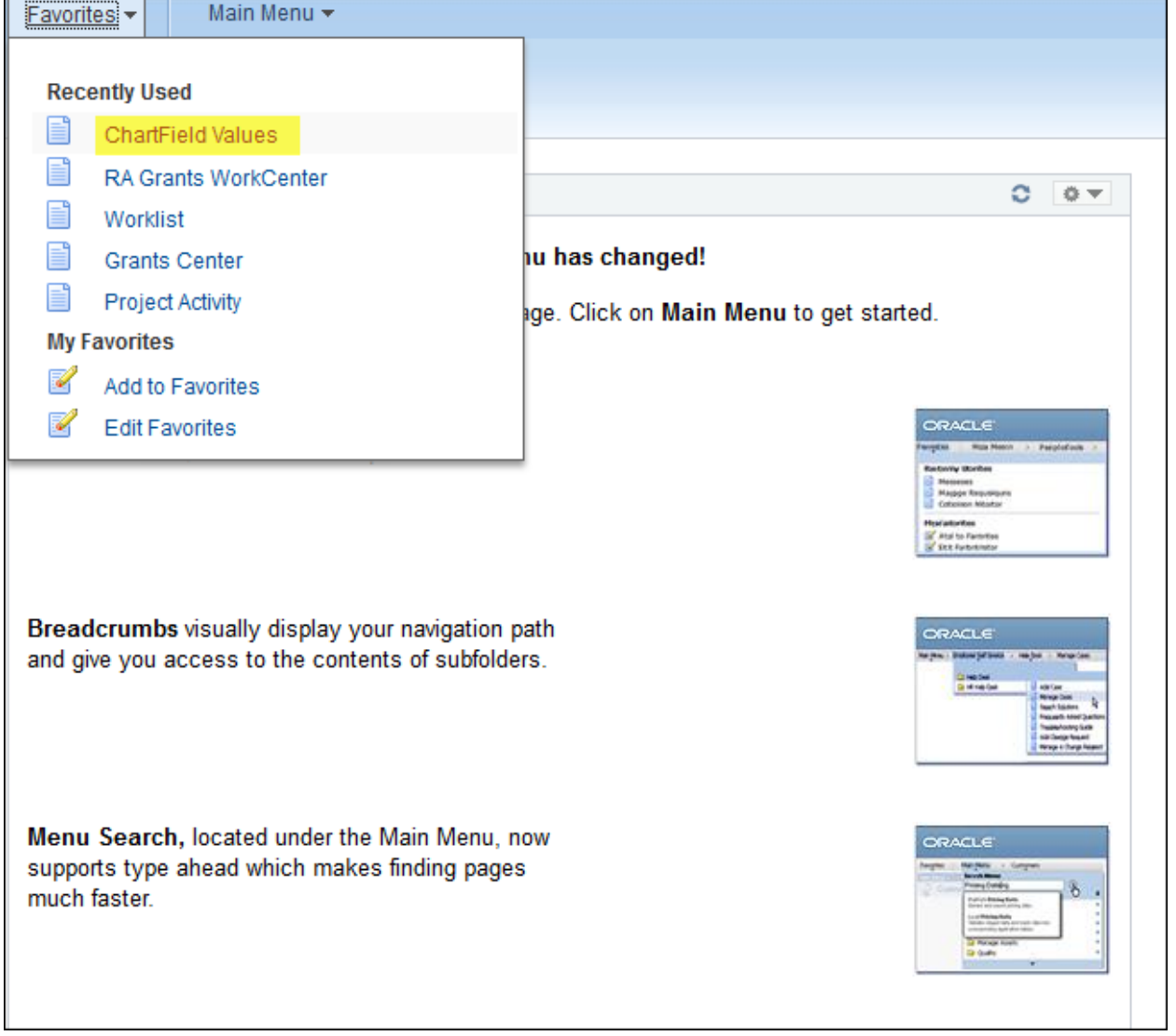

## **HOW TO LOOK UP A C&G FUND NUMBER**

## 2. Select Fund Code

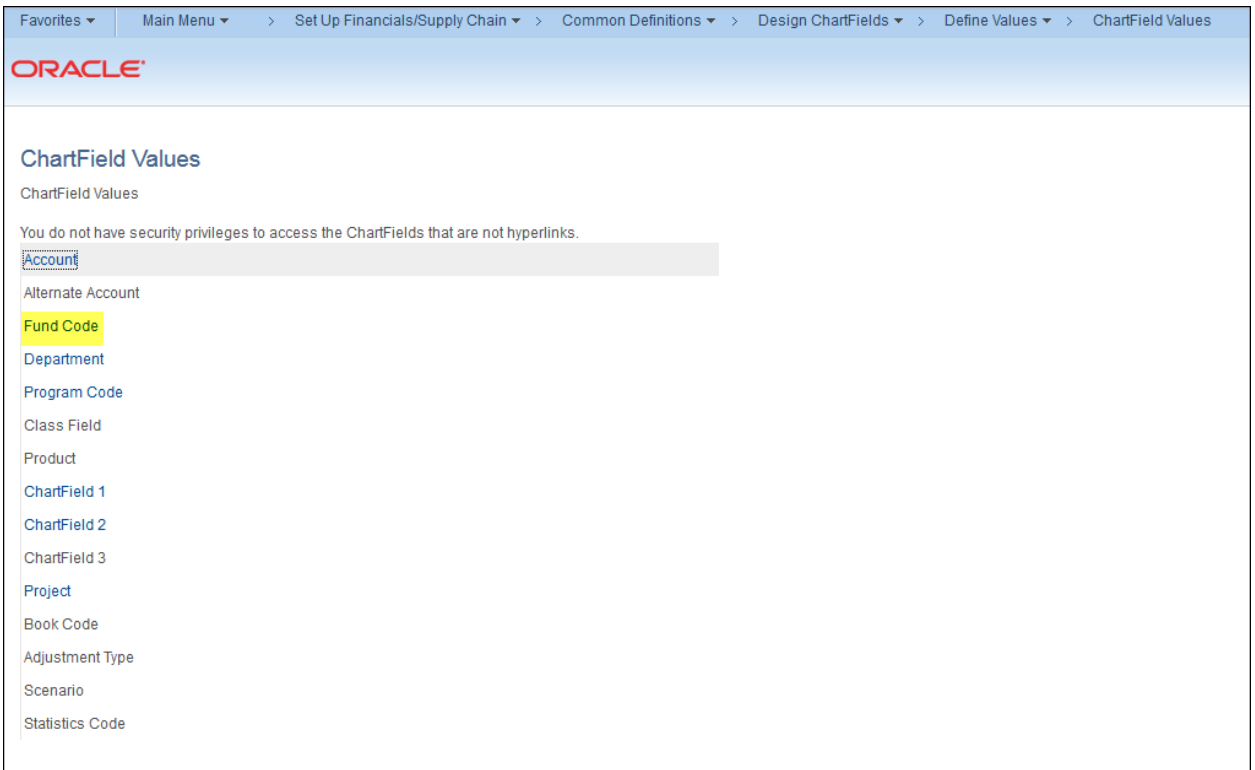

## 3. Search with the SPO Number (i.e., UC Berkeley's "Award" or "Contract" number)

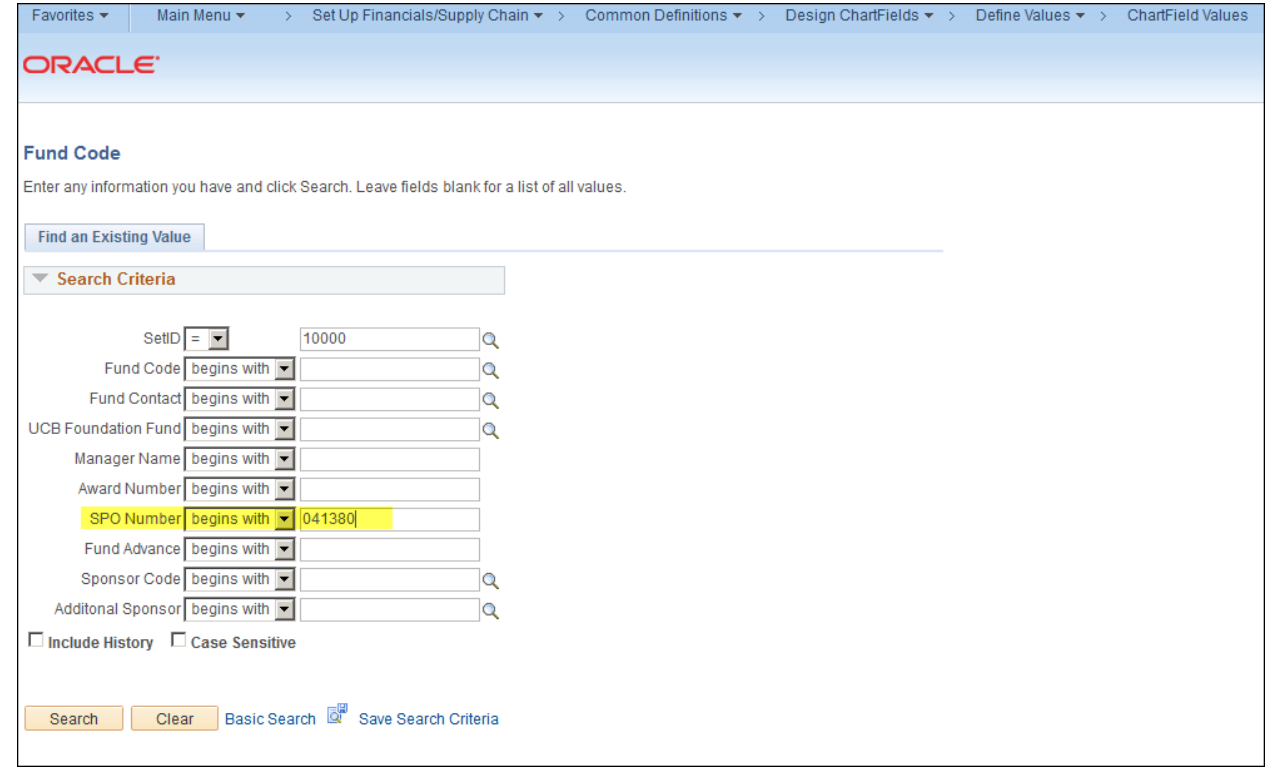

## **HOW TO LOOK UP A C&G FUND NUMBER**

4. Under the Fund Definition tab you can see the fund number

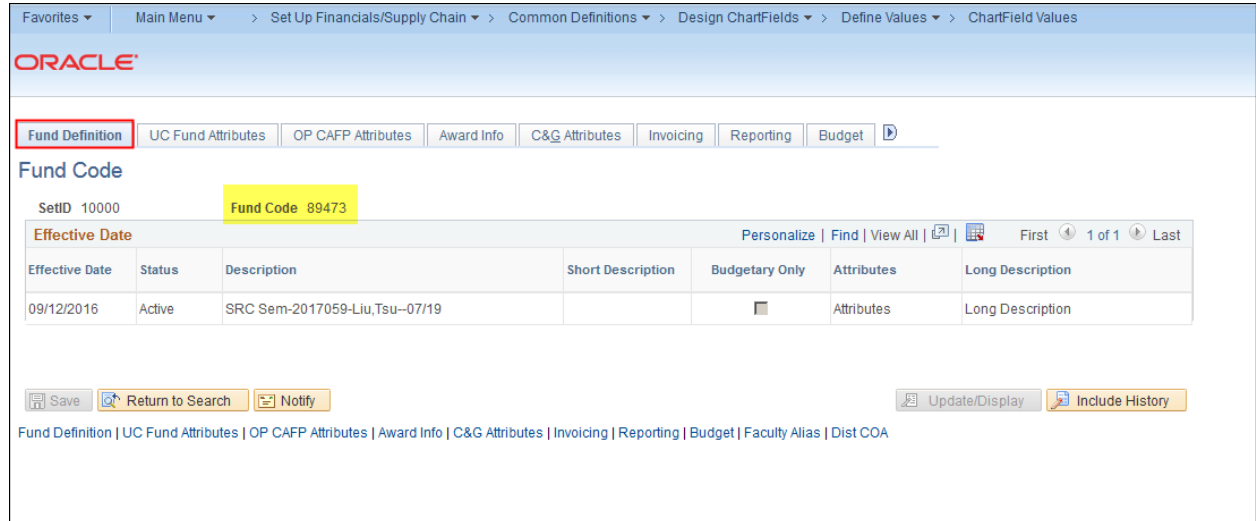